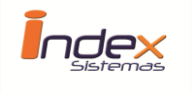

 *Futebol Made in Brasil 2.0* 

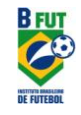

## *Installation*

To install FMB 2.0 software is very simple. There are two forms to install, by downloading the software from the Index Sistemas or BFUT site or acquiring a CD/USB drive.

In case the user purchased the software in the form of a CD or USB drive, and for some reason there is a physical problem with the hardware or error during installation, the user may acquire a new copy without cost. To do so, go t[o www.bfut.net](http://www.bfut.net/) and download the FMB 2.0 software.

## *To Begin the Install*

Click twice in the Setup software installation, for example, "*SetupEN\_FMB20-32-1.0.0-jre*" .

The installation will begin by opening a User License Agreement "read the agreement" and click **Accept.**

A new window will open to choose the location to install the software. If you do not wish to change the configurations of the install, click **Install.**

The install will begin.

After the installation is finished, the software will create a shortcut in your desktop called "FMB 2.0" with the BFUT logo.

Click in the icon to begin the software.

## *ATTENTION:*

The user should **register the software immediately**. The software will not perform its functions and will be blocked awaiting the registration until registered.

For the registration to get into effect, you will need to have the Activation Key, provided along with the purchase of the software. The computer will need to have an **active internet connection.**

If for some reason the activation is not possible in your first attempt due to lack of internet connection, you may install a DEMO copy of the software. The software will provide all the functions as an active account. The user may access the software for 5 times in DEMO mode. In the sixth time, the activation is mandatory

## **USER SUPPORT:**

Access our Home Page a[t www.indexsistemas.com.br](http://www.indexsistemas.com.br/) or send an e-mail to [suporte@indexsistemas.com.br](mailto:suporte@indexsistemas.com.br) with your questions and we will respond accordingly.